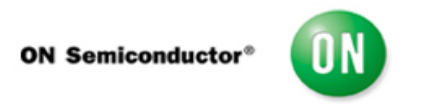

## **Test Procedure for the NCV74300V2GEVK Evaluation Kit**

- Confirm the NCV7430 Evaluation Software is installed on your windows computer.
- Connect the power supply of the USB2LIN communication board into 110V.
- Connect the USB2LIN board to the computers USB port.
- Connect the USB2LIN board to the NCV7430 boards Master\_in input.
- Start the NCV7430 Evaluation software.
	- o Select Device 0 (USB Serial Cable A).
	- o Hit OK.
- A yellow box (AD0) should be highlighted in the list of nodes. Click on this box. It should turn green.
- Under the Set LED control box,
	- o Activate radio buttons for:
		- LEDs Enable On.
		- LED1 On.
		- LED2 On.
		- LED3 On.
	- o Click the Transmit button.
- Under the Set color control box,
	- o Activate the radio button for LEDs Enable On.
	- o Slide LED1 (Red) to its maximum (25).
	- o Slide LED2 (Green) to its maximum (25).
	- o Slide LED3 (Blue) to its maximum (25).
	- o Click the Transmit button.
- Confirm the LED is emitting white light (all three LEDs should be on at their highest intensity).
- End of test.